## **Student Averages Application /25**

Copy the following data into your spreadsheet into the cells specified.

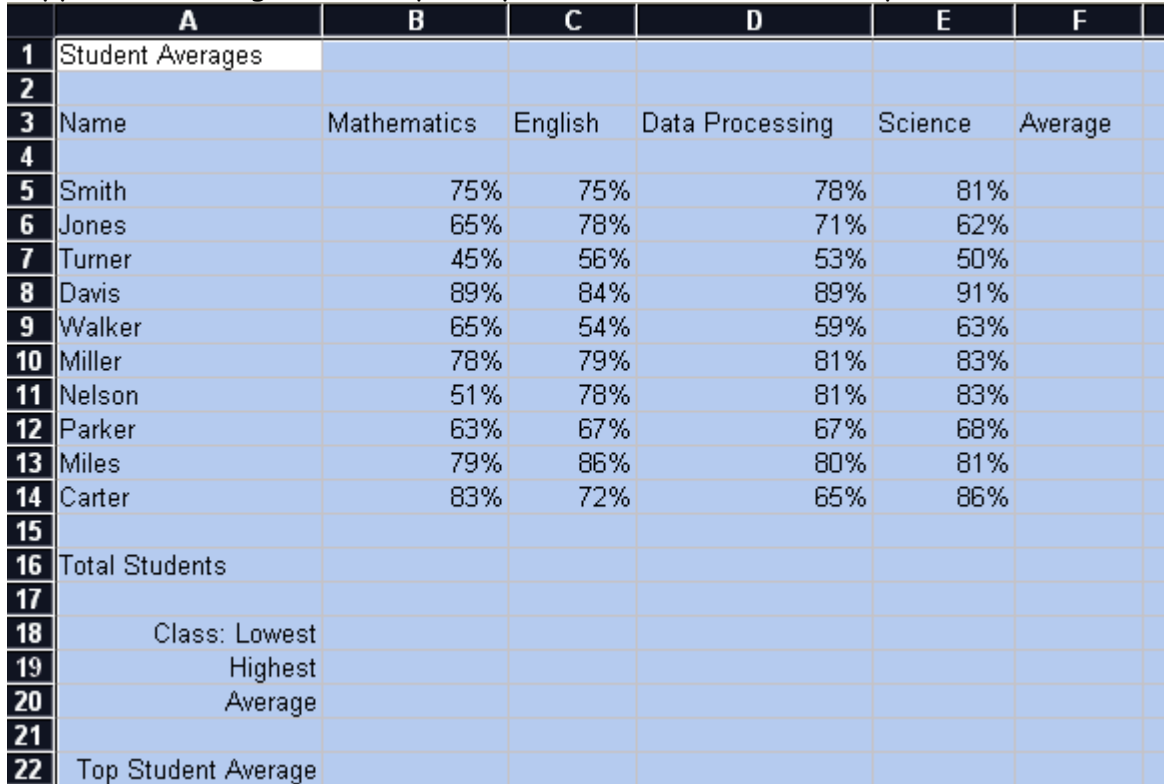

- 1. Ensure that **all** marks are in percent (as seen). (1 mark)
- 2. Add borders/shading to make your document look more interesting. (2 marks)
- 3. Make the entire document Comic Sans MS font size 12. (1 mark)
- 4. The title should be size 16, bolded, underlined, and merged and centered across all cells that are in use. (Highlight A1 to F1, then push the Merge & Center button). (2 marks)
- 5. Calculate **each** student's overall average. Use the AVERAGE function with 2 decimals points. (3 marks)
- 6. Calculate the total number of students in **each** class using the COUNT function put in B16. (2 marks)
- 7. Calculate the lowest mark in **each** class using the MIN function. (2 marks)
- 8. Calculate the highest mark in **each** class using the MAX function. (2 marks)
- 9. Calculate the average in **each** class using the AVERAGE function with 2 decimal points. (3 marks)
- 10. Walker's science mark was entered incorrectly. It should be 73%, please update it. (1mark)
- 11. Put your name and the date in a header and/or footer. (2 marks)
- 12. The following students have transferred to the class. Please add them, putting the marks in the order that they appear. (1 mark)

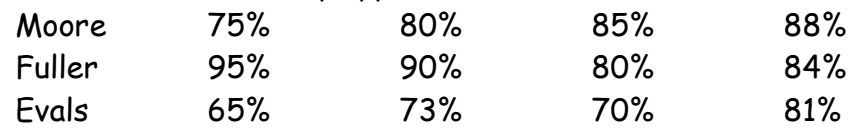

- 13. Arrange the students in ascending order (A to Z) (1 mark)
- 14. Calculate and display the top student average. Put it in B22. (2 marks)